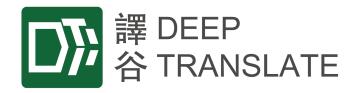

### **DeepTranslate System**

#### **User Manual**

Version date: 8 August 2022

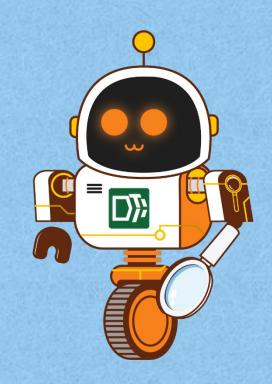

#### TABLE OF CONTENTS

- 1. Login
- 2. Translate
  - a) Translation Settings
  - b) Document Translate
  - c) Text Translate
  - d) Enable TM / Glossary
- 3. My Documents download your translation
- 4. Quality Check
- 5. My Styles
  - a) Create Glossaries
  - b) Create Translation Memories (TM)
- 6. Others
  - a) My Account (Account Settings)
  - b) Usage Statistics
  - c) Company Settings (Highlight Settings)
  - d) User Maintenance (Create new user) (for Administrators only)

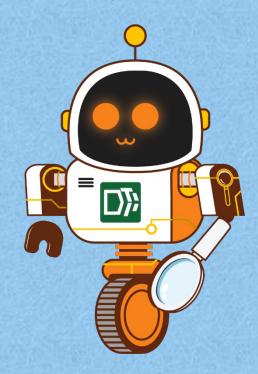

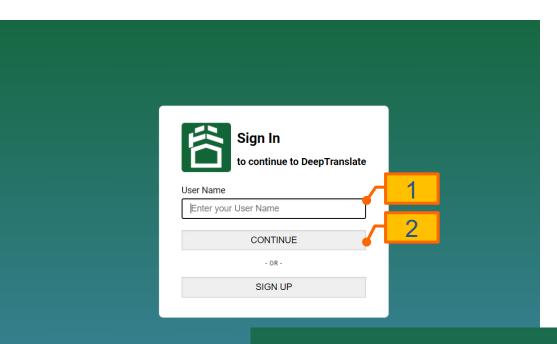

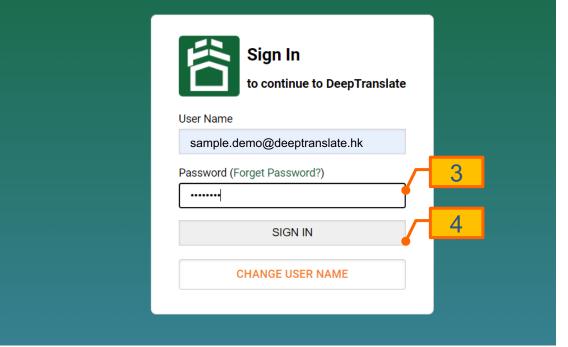

### Login

Log into your DeepTranslate account.

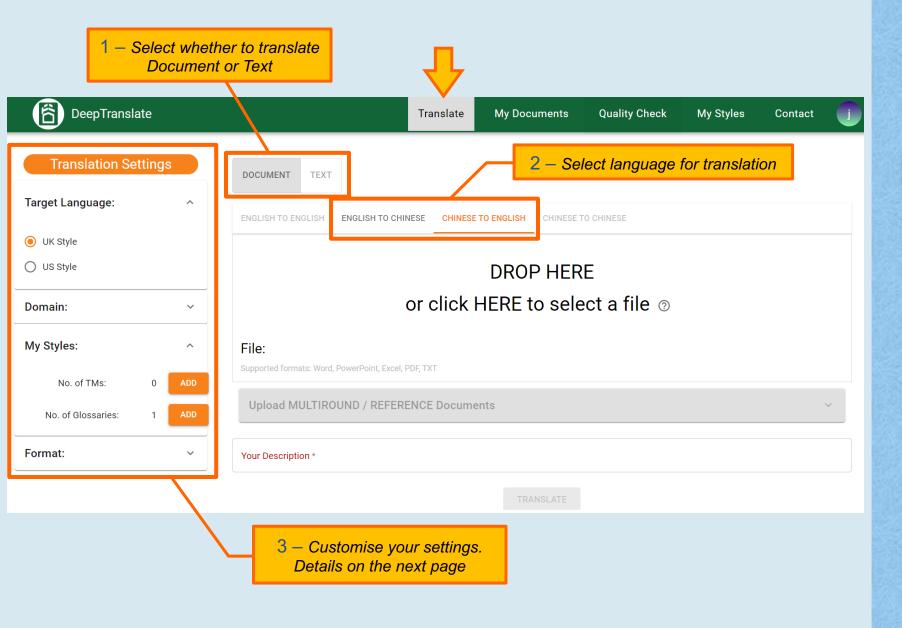

#### 2) Translate

When you sign in or click

Translate on the top menu
bar, you will be on the

Translate page.

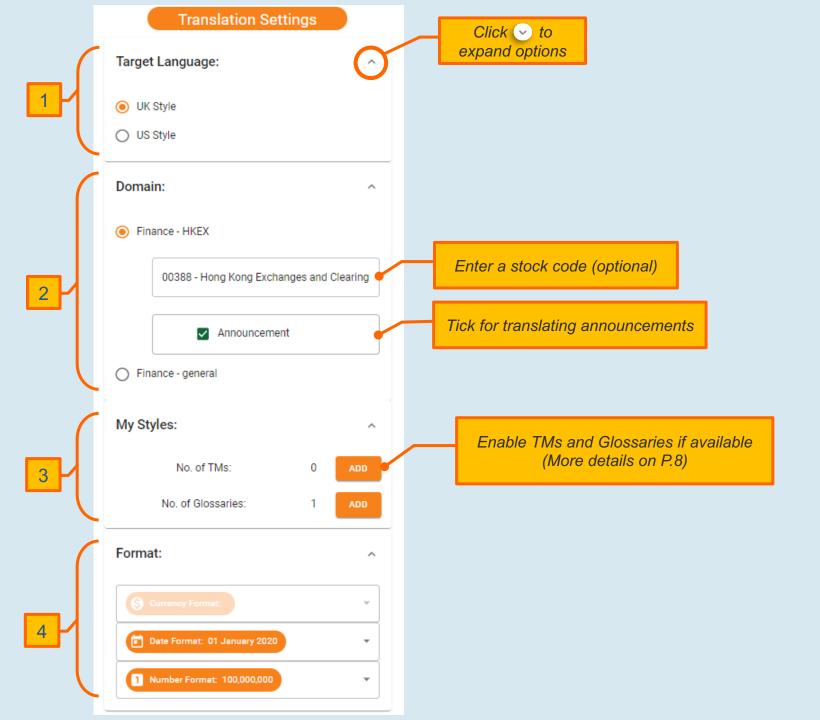

# 2a) Translation Settings

On the Translation Settings panel (on the left), you may choose your:

#### Target Language

Select your preferred target language style according to readership

#### 2. Domain

For Finance – HKEX domain, you can enter a stock code (optional) and tick Announcement (if applicable)

#### 3. My Styles

Enhance accuracy and consistency by enabling TMs (Translation Memory) and Glossaries. More details on "2d) Enable TM / Glossary" (P.8)

#### 4. Format

Select your preferred format for date and number.

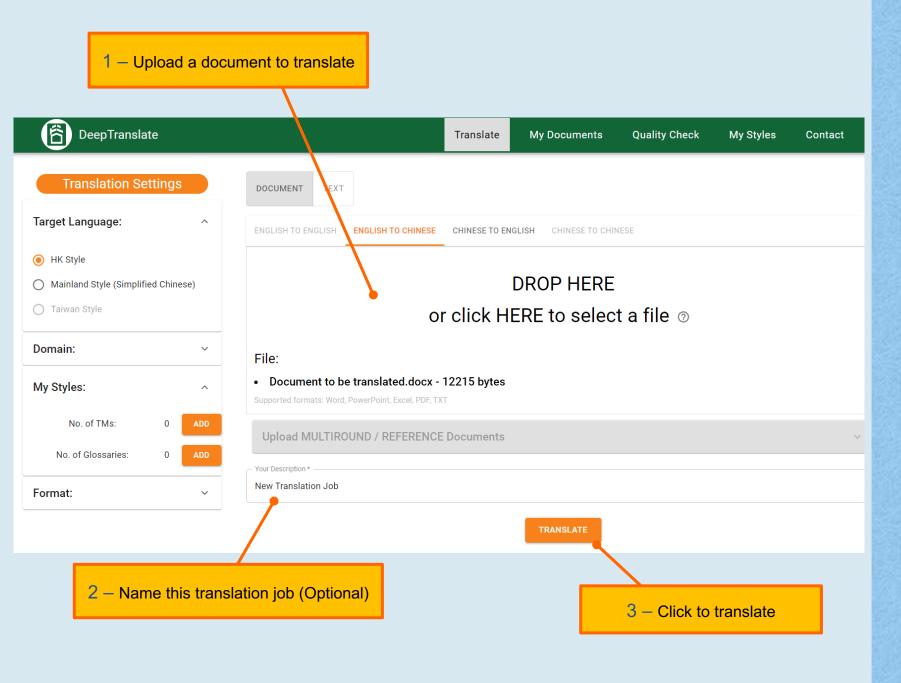

## **2b) Document Translate**

After setting the Translation Settings, you may translate your document on the **Document Translate** page.

#### 1 – Enter the source text

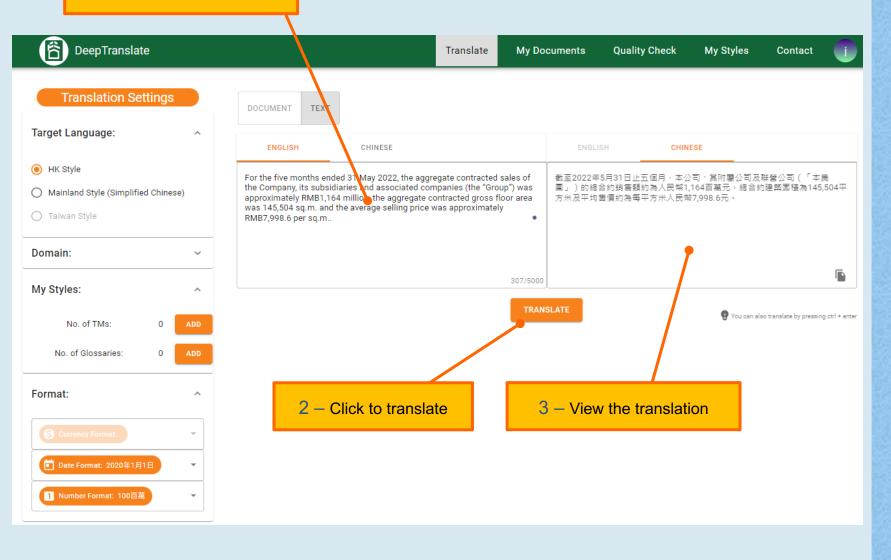

## **2c) Text Translate**

After setting the Translation Settings, you may translate your text on the **Text Translate** page.

Max: 5000 words.

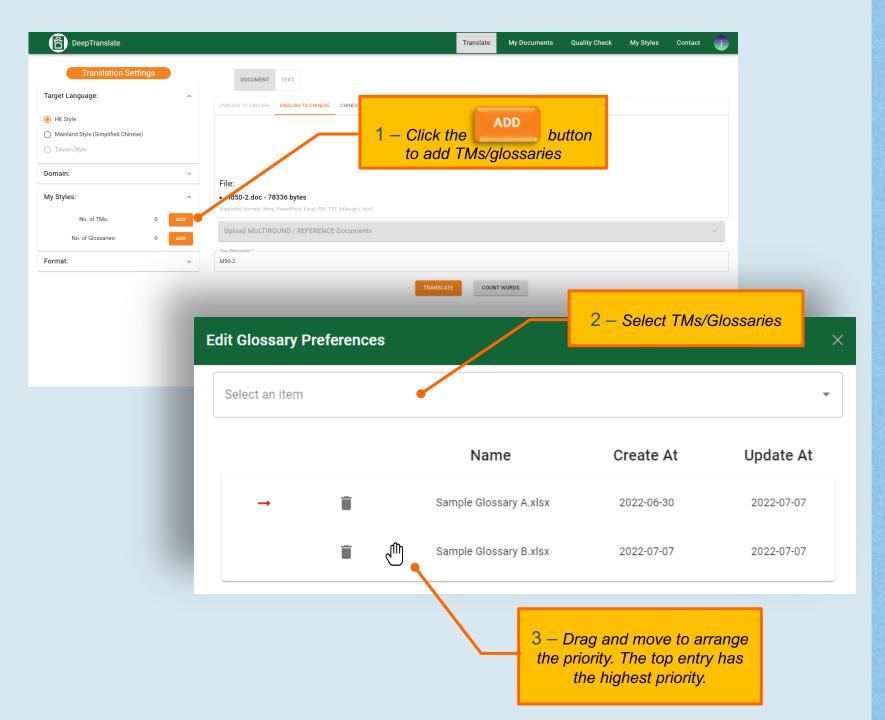

# 2d) Enable TM / Glossary

The use of Translation Memories (TMs) and Glossaries can improve accuracy and consistency.

See P.11-15 for how to create TMs and Glossaries.

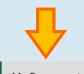

DeepTranslate Translate

My Documents Quality Check

My Styles

Contact

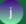

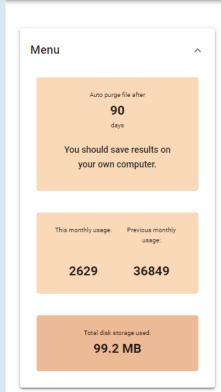

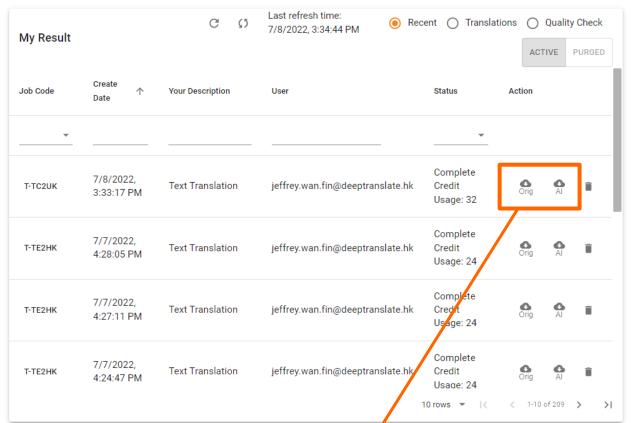

Click on to download the original

Click to download the translation

and Quality Check results.

# 3) My Documents - download your translation

Your translation and Quality Check results can be downloaded on the My Documents page.

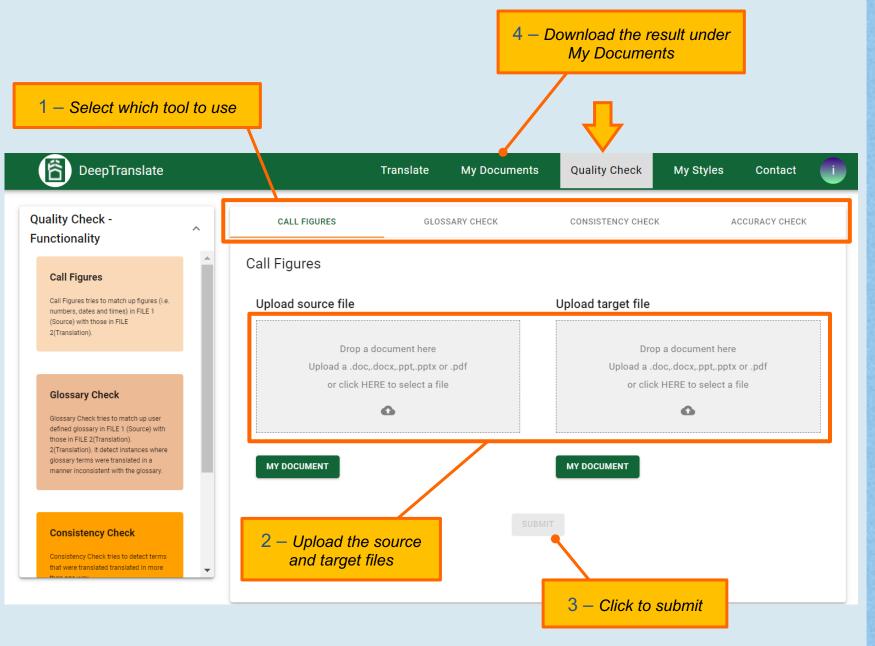

### 4) Quality Check

Functions on the **Quality Check** page helps ensure the quality of your translation.

Note: For Glossary Check, a glossary must be selected as well.

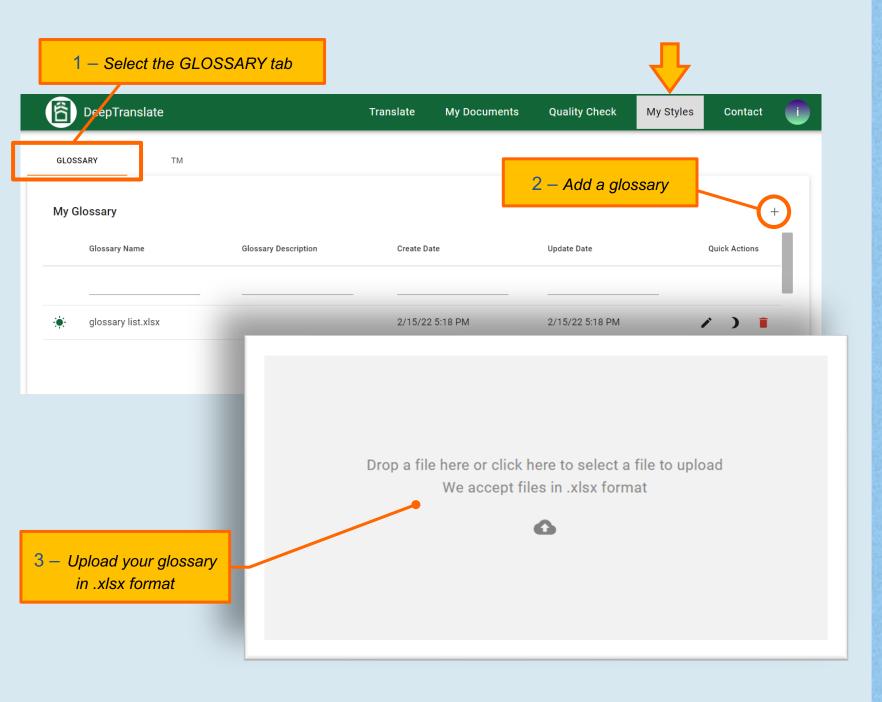

#### 5a) Create Glossaries

Glossaries helps ensure accuracy and consistency.

Create a glossary that you can later enable for translation or select for Glossary Check (under Quality Check).

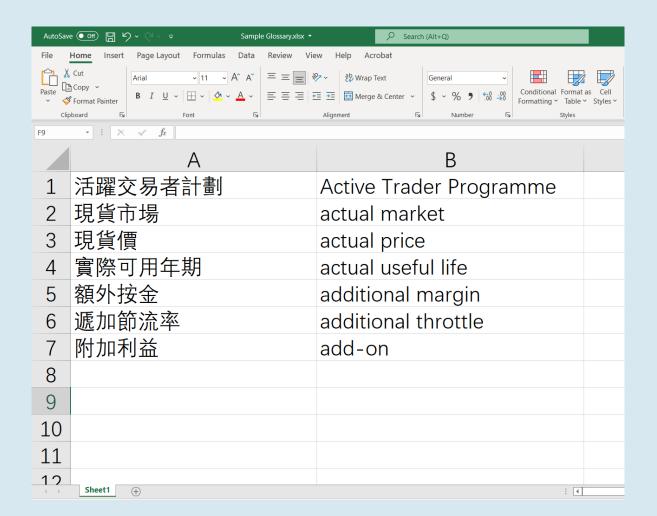

### 5a) Create Glossaries (continued)

This is an example of a glossary (in .xlsx format).

Enter Chinese on the left and English on the right. Do not include headings.

Glossary is case sensitive for English to Chinese translations (except single word glossary entries, e.g. "US" and "UK").

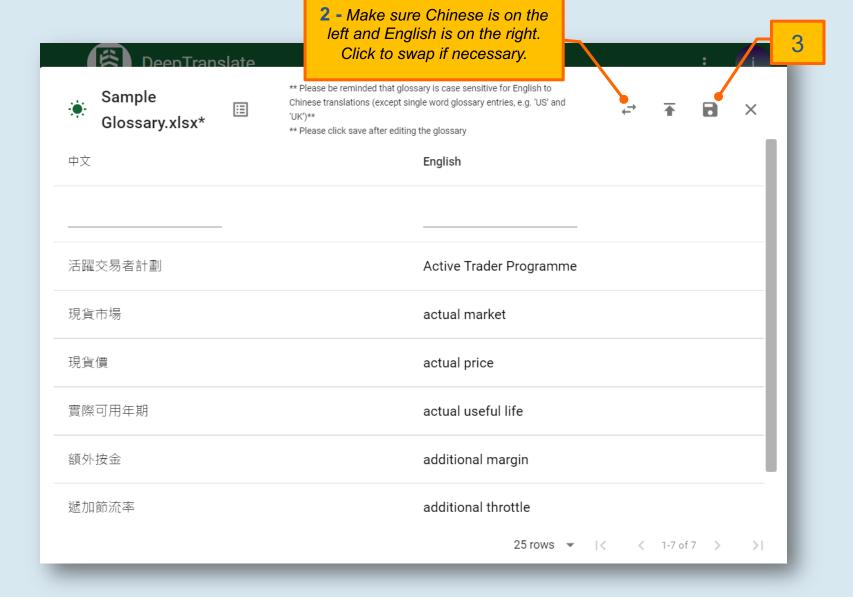

### 5a) Create Glossaries (continued)

After uploading the Excel file:

- 1. View and check your glossary. In case of any mistake, please close the pop-up window, correct the mistakes in Excel and re-upload.
- Make sure Chinese is on the left and English is on the right. Click → to swap if necessary.
- 3. Click the cicon to save.

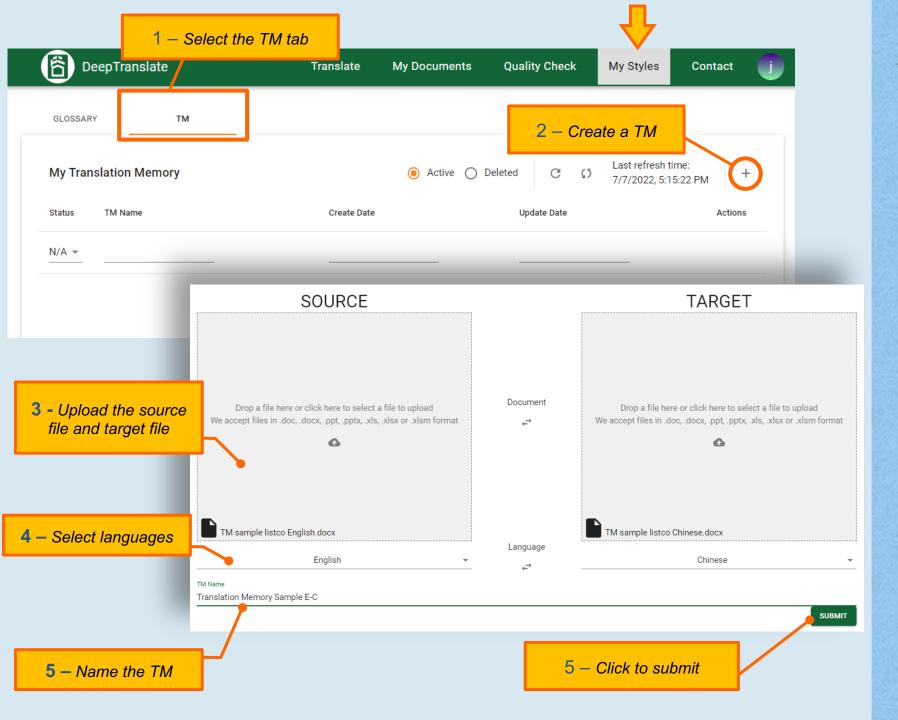

### **5b) Create TMs**

Create Translation Memory (TM) using vetted translation pair to help ensure accuracy and consistency for future translation.

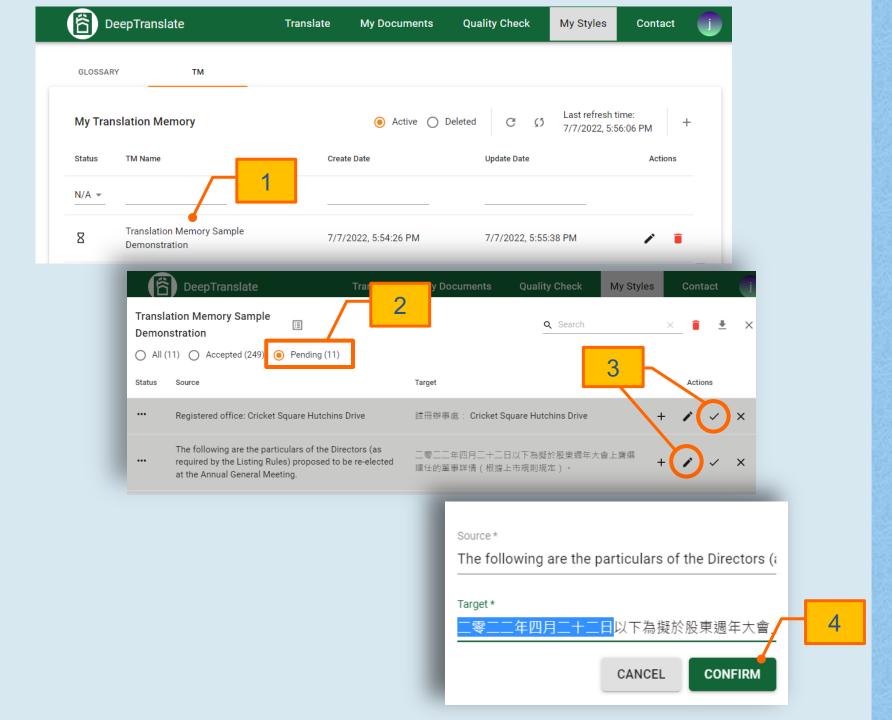

# 5b) Create TMs (continued)

- 1. After clicking submit, the TM entry may take a few minutes to process (depending on the file size). Click the entry to review the alignment.
- 2. A window will pop up.

  Click O Pending to view alignments that require manual confirmation.

  (Optional)
- Click to accept.Click to edit.
- Edit the alignment and click CONFIRM . Remember to accept again.

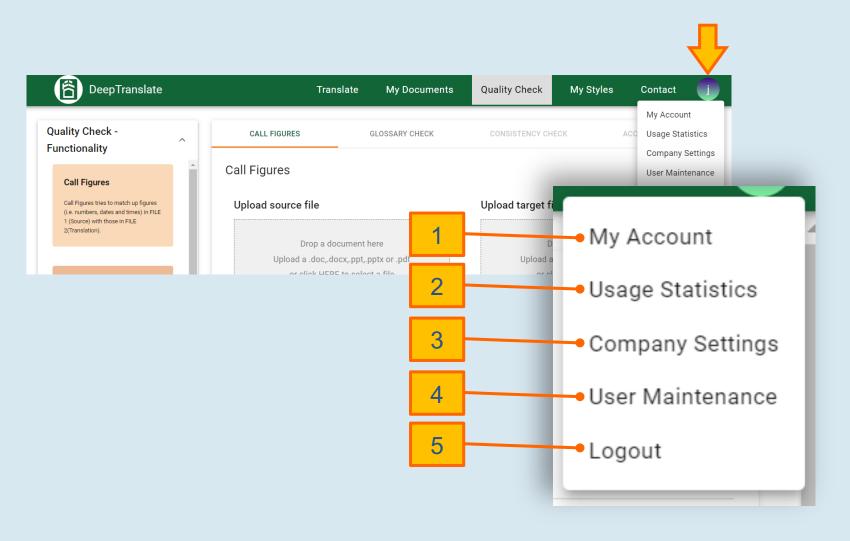

# 6) Other Settings

Click the User Icon at the top right corner.

- Select My Account to go to Account Settings
- 2. Select Usage Statistics to view usage statistics
- 3. Select Company Settings to update highlight setting
- 4. Select User Maintenance to create and manage users
- 5. Click Logout after using

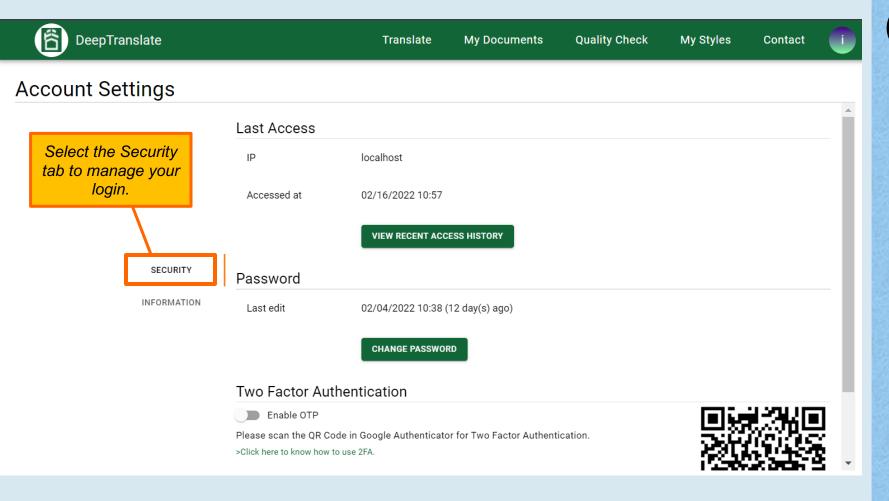

### 6a) My Account (Account Settings)

On the Account Settings page, there are two tabs - SECURITY and INFORMATION

The **SECURITY** tab allows you to manage your login.

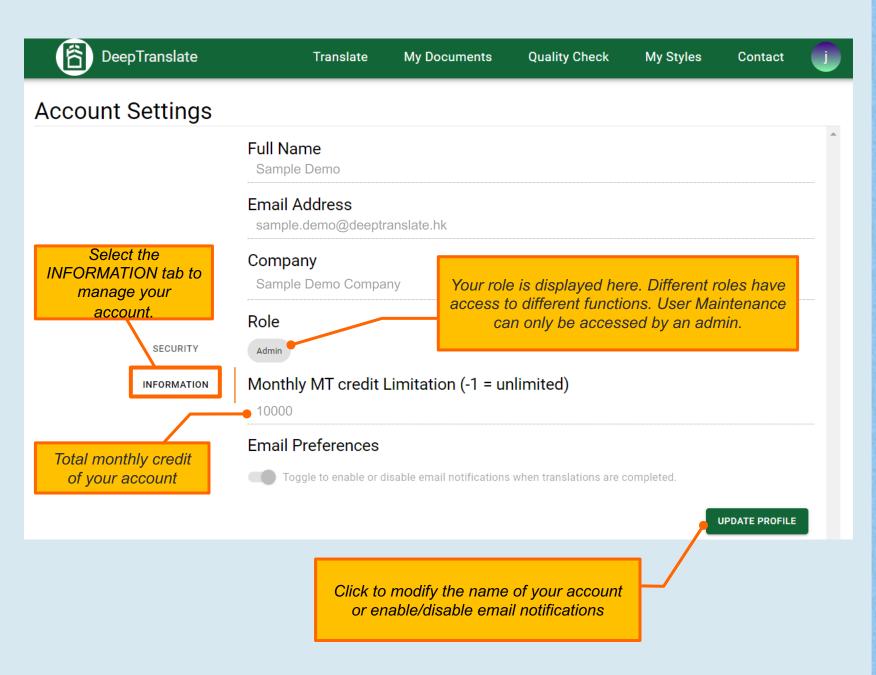

# 6a) My Account (Account Settings) (continued)

Manage your account under the INFORMATION tab on the left.

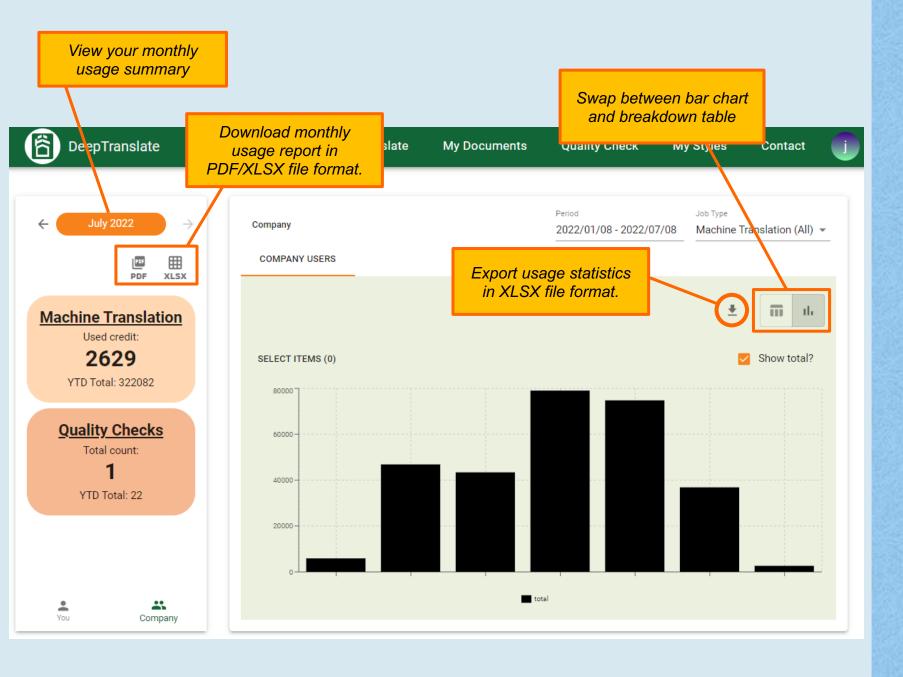

## **6b) Usage Statistics**

On the Usage Statistics page, you can view your usage summary and download usage reports in PDF/XLSX file format.

### DeepTranslate

#### HIGHLIGHT SETTING Setting for Company Purge Day 90 Customise your thresholds for highlighting Setting for Machine Translation Threshold for MT Result Warning High Risk Medium Risk Low Risk Highlight risk in generated document Enable/disable highlighting Save your changes UPDATE SETTINGS \* Similarity score ranged from 0 to 100, 0 means no similar sentence trained in MT, while 100 means exact match can be found in MT.\*\* Similarity score value shall be "Low Risk">"Medium Risk">"High Risk". I.e. MT results with really low score shall be highlighted in red.

# 6c) Company Settings (Highlight Settings)

On the Highlight Setting page, you may customise the settings listed.

Sentences in a translated document are highlighted in three different colours to reflect how much they matches with translation memory – the higher the level, the lower the risk of mistakes, vice versa. It can help speed up your vetting process by concentrating on the risky parts.

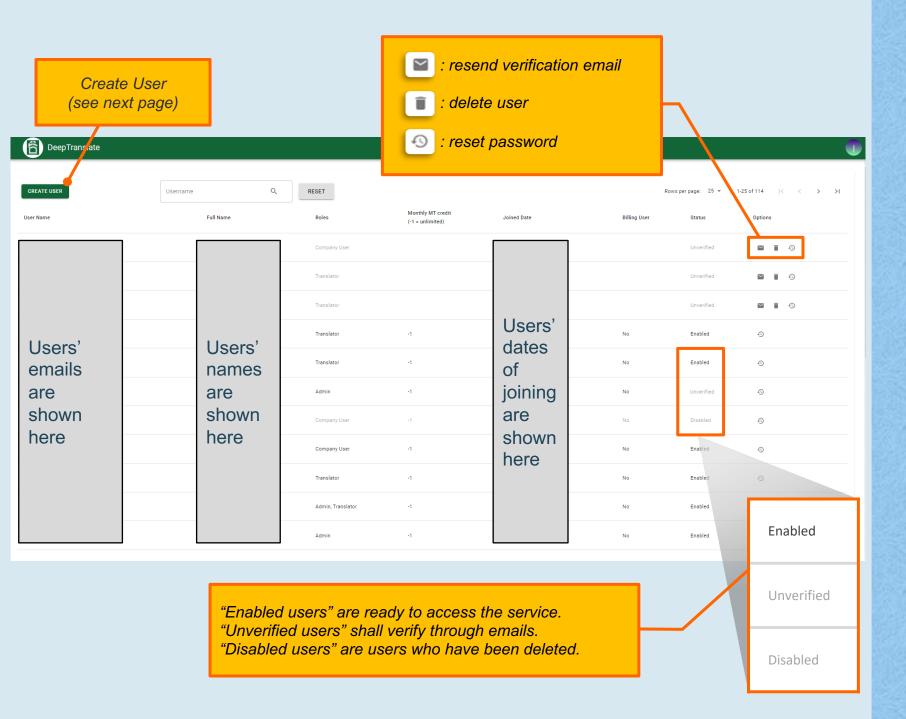

#### 6d) User Maintenance

(for Administrators only)

On the User Maintenance page, you will see users' details and status.

You can also create a new user. See next page for details.

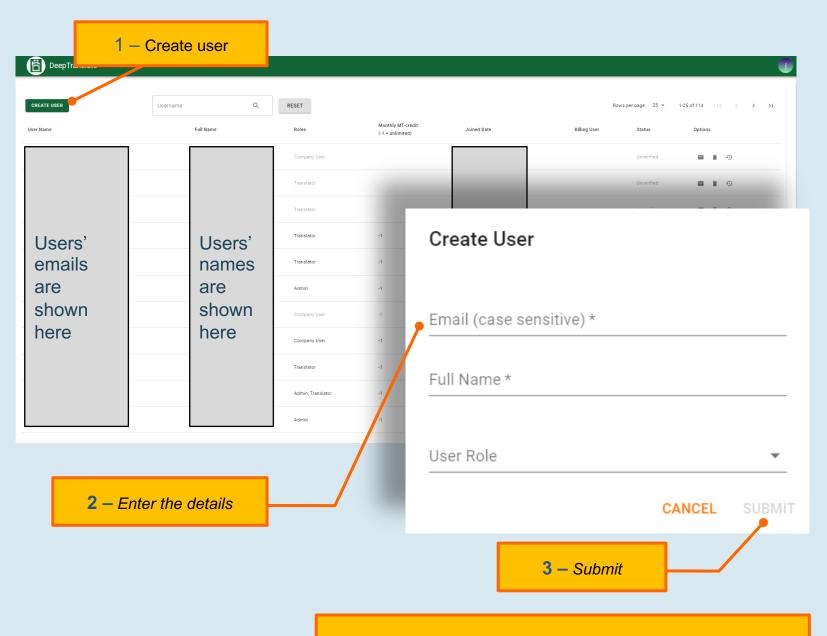

4 – A verification email will be sent to the user. Follow the instructions to receive another email with a password.

### 6d) User Maintenance (continued)

(for Administrators only)

Administrators can create new users on the User Maintenance page.

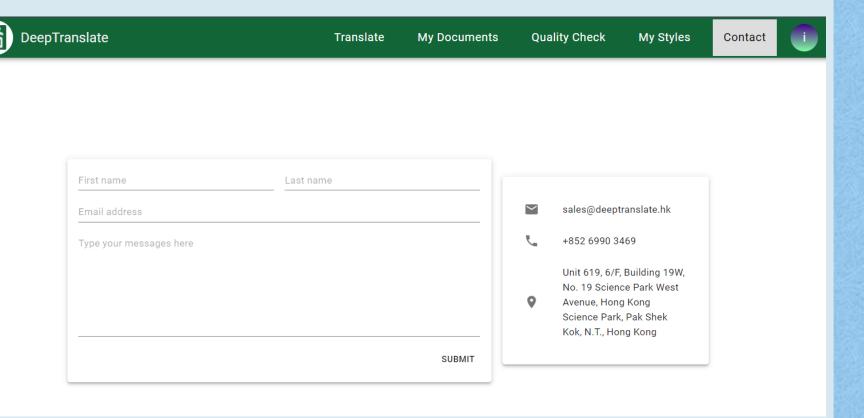

#### **Contact Us**

For any other issues, feel free to contact us directly by phone or email. You may also leave us a message on the Contact page. We will get back to you to provide assistance.